### **7** Obsługa ekranu dotykowego (tylko Windows)

ocą metody 2 lub 3

### 6.4 **Obracanie ekranu i konfiguracja układu dla Mac OS**

### 6.5 **Zmiana ustawień ekranu, aby dostosować rozmiar zawartości dla Windows**

### 6.6 **Zmiana ustawień w celu dostosowania rozmiaru zawartości w Mac OS**

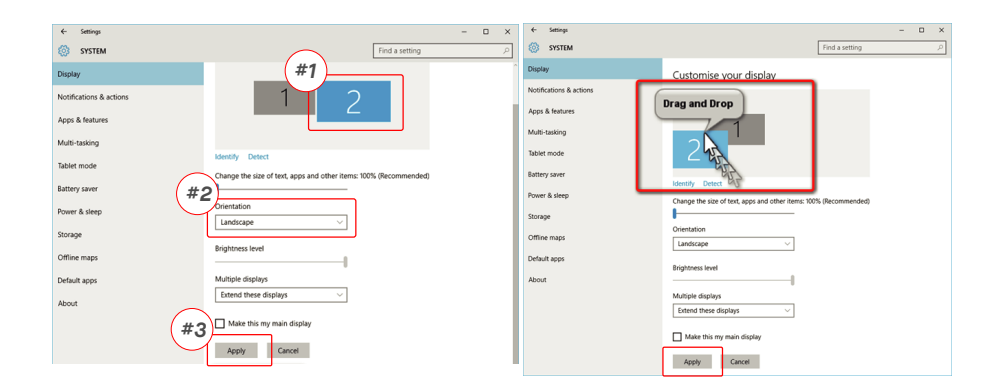

**1.** Aby dostosować rozmiar zawartości na monitorze Geminos **3.** Domyślny rozmiar tekstu jest ustawiony na 125% l (T), kliknij na monitor numer "2" w sekcji Ustawienia wyświetlania. Przewiń w dół i poszukaj opcji "skala i układ" **2.**

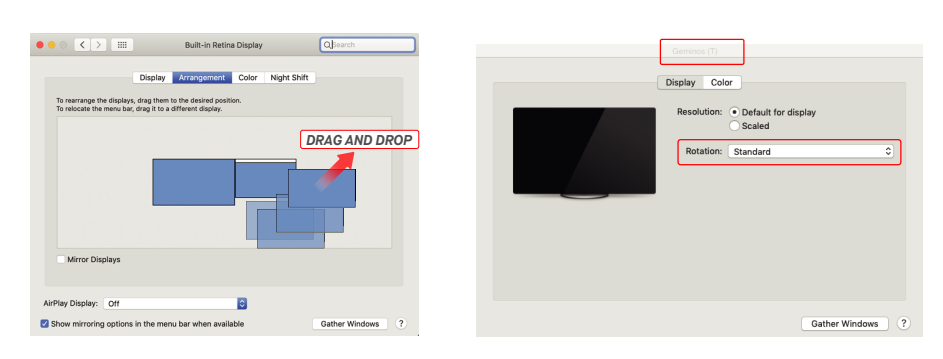

- Aby ustawić wyświetlacz po lewej lub prawej stronie, przeciągnąć i upuścić go na wybraną stronę. -Aby obrócić wyświetlacz, przejdź do okna wyświetlacza Geminos (T) i wybierz odpowiednią opcję w "Obracanie"

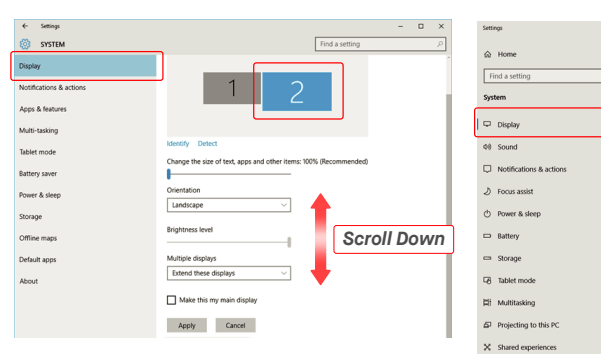

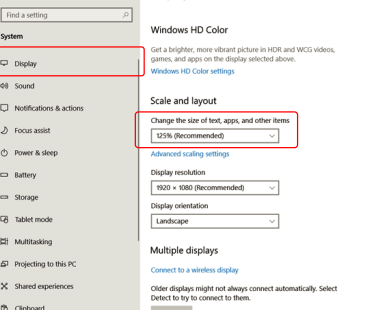

Display

użytkownik może go zwiększyć do 175% lub zmniejszyć z powrotem do 100% zależnie od preferencji.

 $\Box$ 

**1.**Kliknij Ustawienia systemowe **2.** Kliknij Wyświetlacze.

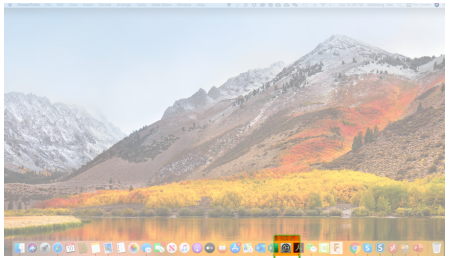

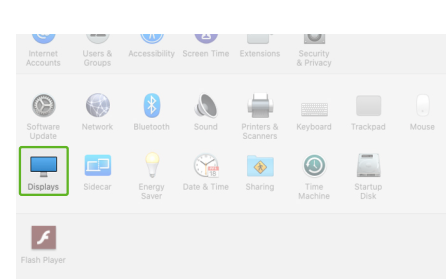

**3.** Przytrzymaj klawisz "Opcje" i kliknij "Skalowany". **4.** Wybierz rozdzielczość odpowiadającą twoim potrzebom.

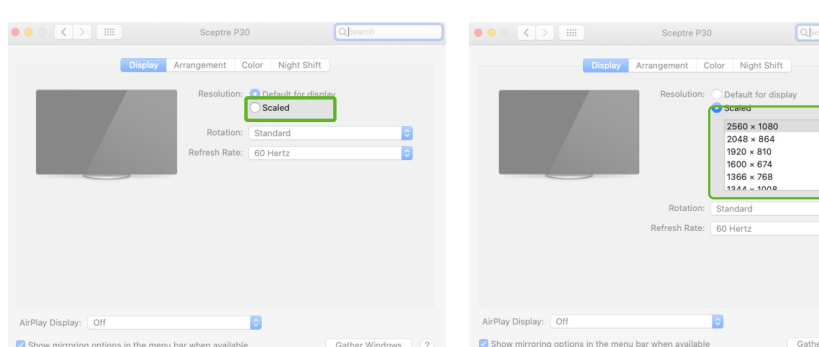

Przed rozpoczęciem użytkowania GEMINOS/GEMINOS T należy To urządzenie jest zgodne z częścią 15 przepisów FCC. dokładnie zapoznać się z instrukcją obsługi oraz innymi dokumentami. Jeśli jakakolwiek część jest uszkodzona lub zniszczona, nie należy otwierać GEMINOS/GEMINOS T ani próbować naprawiać go samodzielnie, należy zwrócić się do interferencje, w tym interferencje, które mogą powodować sprzedawcy, wykwalifikowanego technika serwisu lub wysłać e- niepożądane działanie. Wwaga: Ten sprzęt został<br>mail na adres contact@mobilepixels.us. GEMINOS/GEMI-NOS T przetestowany i uznany za zgodny z ograniczeniami dla należy przechowywać w odpowiednich warunkach, unikać<br>ekstremalnego ciepła, wilgoci i kurzu. Zalecamy umieszczenie<br>GEMINOS/GEMINOS T na stabilnej powierzchni i<br>przechowywanie GEMINOS/GEMINOS T w etui, aby chronić go<br>podczas zamoczony, należy odłączyć wszystkie przewody i podłączyć je ponownie, aż do całkowitego wyschnięcia. Przed czyszczeniem GEMINOS/GEMINOS T należy ostrożnie odłączyć wszystkie<br>przewody. Czyścić miękką, suchą, nie pozostawiającą włókien<br>szmatką. Aby zapewnić zadowalające wrażenia, należy używać<br>GEMINOS/GEMINOS T z laptopem o zalecanej wielkośc pomownie, az ad canowniego wysomnęcia, rized czyszczeniem szepomne zepomne w odcicze radionym do totowzymym, co<br>GEMINOS/GEMINOS T należy ostrożnie odłączyć wszystkie można stwierdzić poprzez wyłączenie i włączenie urządzen

### **8**Informacje techniczne

### **Zgodność**

Geminos/Geminos T i akcesoria zawierają małe części, które mogą stanowić zagrożenie dla małych dzieci, dlatego należy je przechowywać w miejscu niedostępnym dla małych dzieci.

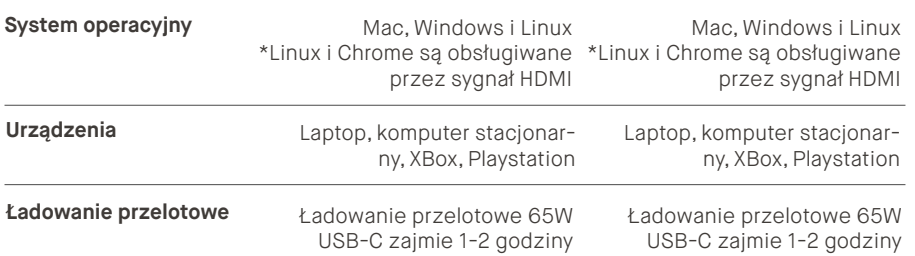

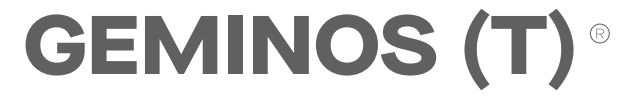

**24 inch połączone ekrany dla większej produktywności**

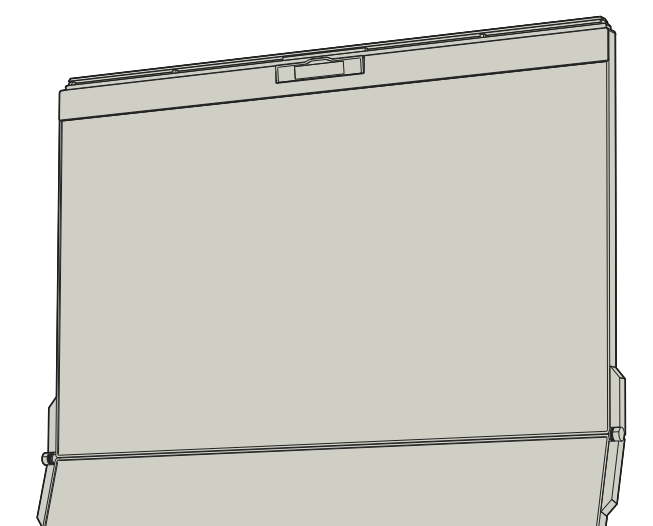

### **BEZPIECZEŃSTWO I OBSŁUGA**

**WAŻNE INFORMACJE DOTYCZĄCE BEZPIECZEŃSTWA**

GEMINOS/GEMINOS T zawiera magnesy. GEMINOS/GEMINOS T użytkowania, zaniedbania, modyfikacji, zmiany przez<br>
nieautoryce filosoficacji zawiera magnesy. GEMINOS/GEMINOS T nieautoryzowaną stronę trzecią, niewłaściwego środowisk Mobile Pixels INC udziela gwarancji na ten produkt na okres 1 roku od daty zakupu. Gwarancja na produkt lub usługę nie będzie rozszerzona na jakiekolwiek straty lub uszkodzenia, które wynikają z niewłaściwej instalacji, niewłaściwego

urządzeń cyfrowych klasy B, zgodnie z<br>częścią 15, przepisów FCC. Ograniczenia te mają na celu<br>zapewnienie rozsądnej ochrony przed szkodliwymi<br>zakłóceniami w instalacji domowej. Urządzenie to generuje,<br>wykorzystuje i może e nie wystąpią w konkretnej instalacji. Jeśli urządzenie powoduje szkodliwe zakłócenia w odbiorze radiowym lub telewizyjnym, co zachęca się użytkownika do podjęcia próby skorygowania<br>zakłóceń za pomocą jednego lub więcej z następujących<br>środków: 1\_Zmienić kierunek lub lokalizację antery odbiorczej.<br>2\_Większa odległość między urządzeniem a odbiornik radiowo-telewizyjnym w celu uzyskania pomocy.

### **RYZYKO ZADŁAWIENIA**

### **ZAKŁÓCENIE DZIAŁANIA URZĄDZEŃ MAGNETYCZNYCH**

zawiera również komponenty i urządzenia radiowe, które emitują lub innych nieprawidłowości. pola elektromagnetyczne. Może on zakłócać pracę osobistych urządzeń medycznych, np. rozruszników serca defibrylatorów.

Należy zachować bezpieczną odległość pomiędzy GEMINOS/ GEMINOS T a urządzeniem medycznym. Szczegółowe informacje na temat urządzenia medycznego można uzyskać u lekarza lub producenta urządzenia medycznego. W przypadku<br>stwierdzenia zakłóceń w pracy urządzeń medycznych należy<br>zaprzestać używania GEMINOS/GEMINOS T. Przedmioty z magnetycznie zapisanymi danymi, takie jak karty kredytowe i dyski twarde mogą być wrażliwe na działanie pola magnetycznego lub elektromagnetycznego, dlatego należy je trzymać z dala od GEMINOS/GEMINOS T.

**MP**<br>BILE PIXELS Copyright @ 2021 MOBILE PIXELS INC. Wszelkie prawa zastrzeżone. Żadna część niniejszej instrukcji, w tym produkty i oprogramowanie w niej opisane, nie może być powielana, przesyłana, przepisywana, przechowywana w systemie wyszukiwania lub tłumaczona na jakikolwiek język w jakiejkolwiek formie lub w jakikolwiek sposób, z wyjątkiem dokumentacji przechowywanej przez nabywcę w celach archiwalnych, bez wyraźnej pisemnej zgody MOBILE PIXELS INC. Gwarancja produktu lub serwis nie zostaną przedłużone, jeśli: (1) produkt został naprawiony, zmodyfikowany lub zmieniony, chyba że taka naprawa, modifikacja lub zmiana jest autoryzowana na piśmie przez MOBILE PIXELS INC. ; lub (2) numer seryjny produktu jest zniekształcony lub brakuje go. MOBILE PIXELS INC. DOSTARCZA TĘ INSTRUKCJĘ W STANIE, W JAKIM SIĘ ZNAJDUJE, BEZ ŻADNYCH GWARANCJI, WYRAŹNYCH LUB DOROZUMIANYCH, W TYM, ALE NIE TYLKO, DOROZUMIANYCH GWARANCJI LUB WARUNKÓW PRZYDATNOŚCI HANDLOWEJ LUB PRZYDATNOŚCI DO OKREŚLONEGO CELU. W ŻADNYM WYPADKU FIRMA ASUS, JEJ DYREKTORZY, URZĘDNICY, PRACOWNICY LUB AGENCI NIE PONOSZĄ ODPOWIEDZIALNOŚCI ZA JAKIEKOLWIEK SZKODY POŚREDNIE, SPECJALNE, PRZYPADKOWE LUB WYNIKOWE (W TYM SZKODY ZA UTRATĘ ZYSKÓW, UTRATĘ DZIAŁALNOŚCI, UTRATĘ MOŻLIWOŚCI KORZYSTANIA Z DANYCH, PRZERWĘ W DZIAŁALNOŚCI I TYM PODOBNE), NAWET JEŚLI FIRMA MOBILE PIXELS INC. ZOSTAŁA POINFORMOWANA O MOŻLIWOŚCI WYSTĄPIENIA TAKICH SZKÓD WYNIKAJĄCYCH Z JAKICHKOLWIEK WAD LUB BŁĘDÓW W NINIEJSZEJ INSTRUKCJI LUB PRODUKCIE. SPECYFIKACJE I INFORMACJE ZAWARTE W TYM PODRĘCZNI-KU SĄ DOSTARCZONE WYŁĄCZNIE W CELACH INFORMACYJNYCH I MOGĄ ULEC ZMIANIE W DOWOLNYM CZASIE BEZ POWIADOMIENIA I NIE POWINNY BYĆ INTERPRETOWANE JAKO ZOBOWIĄZANIE FIRMY MOBILE PIXELS INC. MOBILE PIXELS INC NIE PONOSI ODPOWIEDZIALNOŚCI ZA JAKIEKOLWIEK BŁĘDY LUB NIEŚCISŁOŚCI, KTÓRE MOGĄ POJAWIĆ SIĘ W TYM PODRĘCZNIKU, W TYM W PRODUKTACH I OPROGRAMOWANIU W NIM OPISANYM. Produkty i nazwy firm pojawiające się w tym podręczniku mogą być lub nie być zarejestrowanymi znakami towarowymi lub prawami autorskimi odpowiednich firm i są używane tylko w celu identyfikacji lub wyjaśnienia i dla korzyści właścicieli, bez zamiaru naruszenia.

Aby uzyskać szczegółowe informacje na temat rozwiązywania problemów skontaktuj się z:

### **WSPARCIE TECHNICZNE**

### CONTACT@MOBILEPIXELS.US

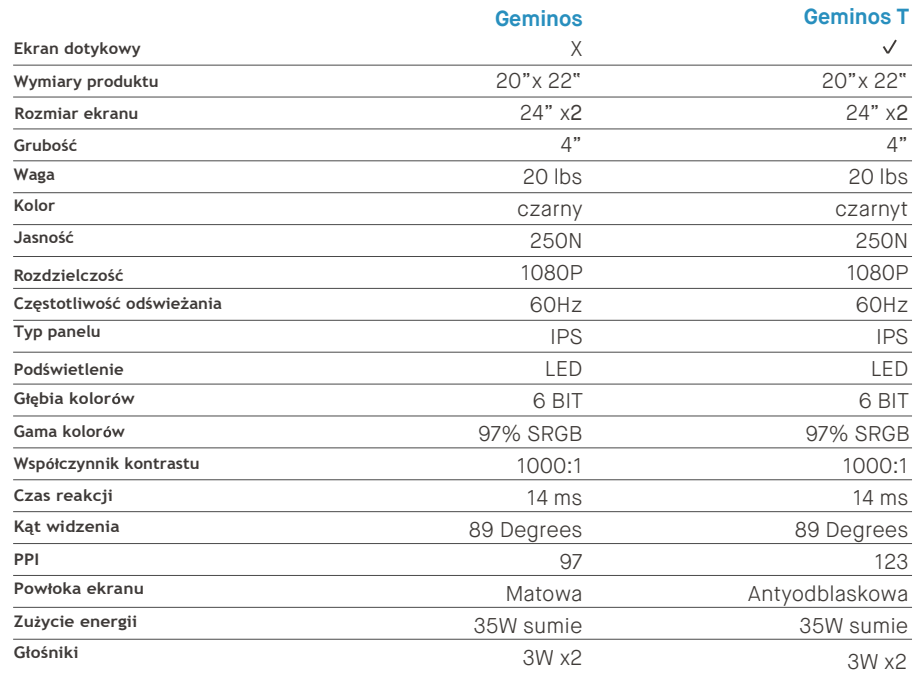

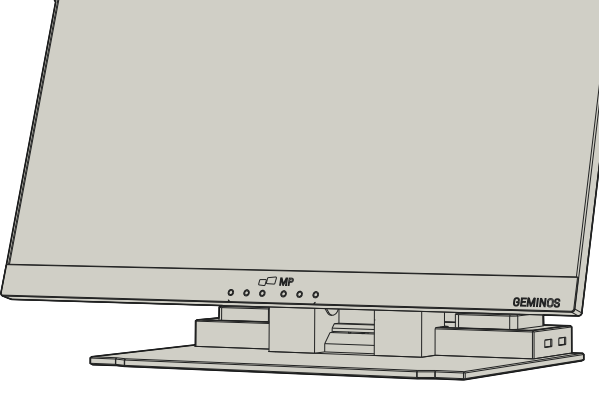

Działanie podlega następującym dwóm warunkom: 1\_To urządzenie nie może powodować szkodliwych interferencji. 2\_To urządzenie musi akceptować wszelkie otrzymane

### **OŚWIADCZENIE O ZGODNOŚCI Z PRZEPISAMI FCC**

**GWARANCJA**

### Podręcznik użytkownika

# MP

### **3** Połączenie z Geminos(T)

### **4** Hub USB i Kamera

### **2** Obsługa Geminos & Geminos (T)

### **5** Instalacja sterowników

- 4. Proszę wybrać "Akceptuję warunki umowy licencyjnej" 5. Proszę wybrać "Tak chcę teraz uruchomić ponownie mó kliknąć przycisk Dalej
	- komputer" i kliknąć Zakończ

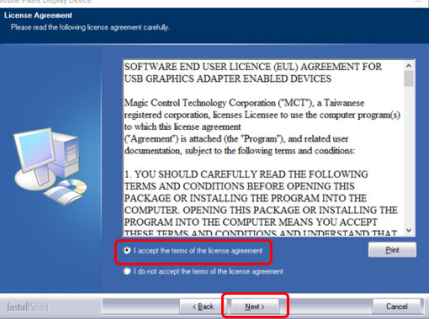

- 
- 2. Kliknij dwukrotnie i uruchom instalator. Kliknij "Tak" w oknie 3. Kliknij "Dalej" w oknie poniżej: poniżej.

Do you want to allow this app to make changes to your device?

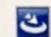

### InstallScript Setup Launcher Unicode

Verified publisher: Magic Control Technology Corp<br>File origin: Hard drive on this computer

### Show more details

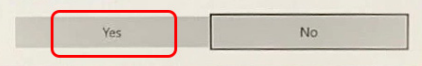

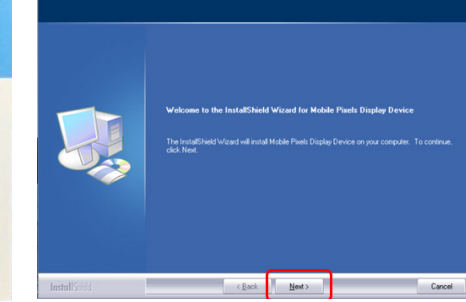

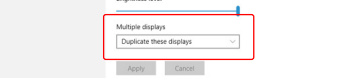

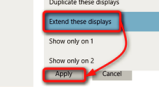

**3.** System powinien wyświetlić ekran "Rozszerzenie systemowe zablokowane" po instalacji prosi użytkownika o włączenie tych rozszerzeń po raz pierwszy. Kliknij "Otwórz Preferencje Bezpieczeństwa", aby przejść do ustawień.

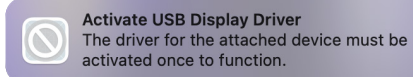

Proszę pobrać właściwy sterownik Windows ze strony: **1. WWW.MOBILEPIXELS.US/PAGES/DOWNLOAD-DRIVERS**

1.Pobierz sterownik Mac z poniższego linku. Uruchom plik **2.**Kliknij MP\_Graphics\_Driver\_v3.4 i postępuj zgodnie z "MP\_Graphics\_Driver\_v3.4", aby załadować sterowniki do folderu Mac

**Ważne: To ostrzeżenie nie zawsze jest wyświetlane. Nawet jeśli nie jest wyświetlane, w przypadku nowych instalacji użytkownik musi "Zezwolić", na zainstalowanie sterownika Mobile Pixels i ponownie uruchomić laptopa.**

### 5.2 **Podręcznik instalacji na Apple OS**

- Kliknij na preferencje systemowe i przejdź do opcji Wyśw

Nie podłączaj urządzenia Mobile Pixels do komputera Mac przed instalacją sterownika.

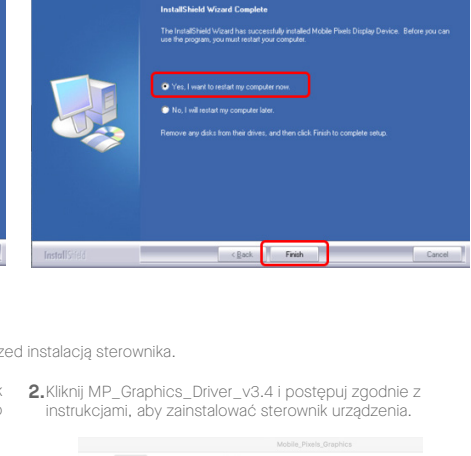

tely <mark>C</mark> after

step 1

step 3- click "Allow"

Deny

### Zawartość opakowania **1 Zestawienie** Gniazdo słuchawek **1** Górny wskaźnik USB-C/DP in **2** Górny wskaźnik HDMI in **3** Gniazdo Ethernet **4** Dolny wskaźnik HDMI in **5** Dolny wskaźnik USB-C/DP in **6** .<br>(Wymaga połączenia w celu Wejście zasilania **7** Głośniki **8** Slot kart SD/TF **9** Kamera **10** USB-A x2 **11 Akcesoria 1** instrukcja obsługi **2** Kabel HDMI X2 **3** Kabel USB-C X2 **4** Kabel USB-C z adapterem USB X1 **5** Kabel zasilający **<sup>1</sup> <sup>2</sup> <sup>3</sup> <sup>4</sup> <sup>5</sup> <sup>6</sup> <sup>7</sup> <sup>8</sup> <sup>9</sup> <sup>11</sup> 10**

- (Po ponownym uruchomieniu ) podłącz urządzenie Mobile Pixels do komputera Mac, powinien pojawić się komunikat o nagrywaniu ekranu, kliknij "Otwórz Preferencje Systemowe" **4.**
- prywatność >Prywatność
- DJTVirtualDisplayAgent"

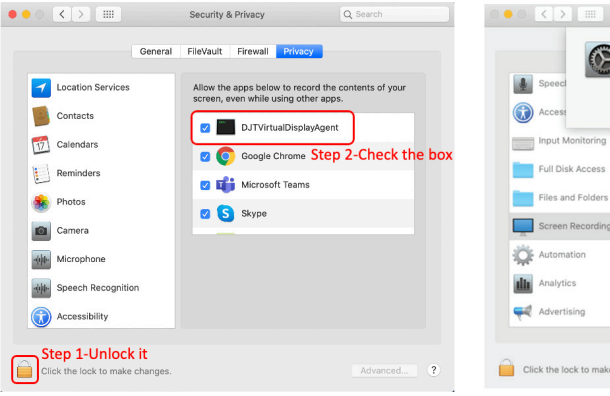

ent" will not be able to  $\bigotimes$  Spe Input Mo Full Disk Ad Files and Folder Screen Reco **OF** Automatio Analytics

### 6.1 **Tryb powielania i rozszerzenia w systemie Windows**

### **6** Ustawienia ekranu

- Kliknij prawym przyciskiem myszy na pulpit, gdy Geminos (T) jest podłączony i wybierz "Ustawienia ekranu" - Powinieneś zobaczyć albo ten ekran, albo ten z następnej sekcji

- Jeżeli masz powielony ekran i chcesz go zmienić na tryb rozszerzony, kliknij na " Powiel te wyświetlacze" z listy rozwijanej

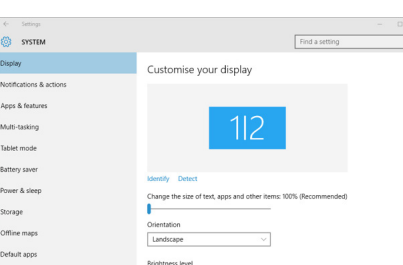

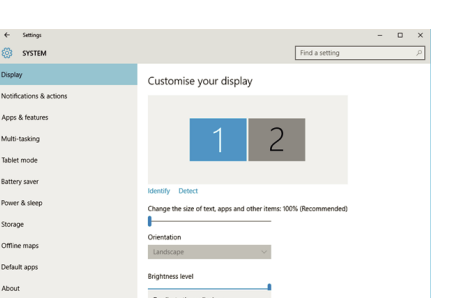

- Po otwarciu okna rozwijanego wybierz "Rozszerz te ekrany"

si ę włączyć. W Podłą cz laptop Windows do Mobile Pixels Geminos (T), odczekaj 20 sekund, a monitor powinien przypadku, gdy

-Kliknij "Zastosuj"

-Jesteś teraz w trybie rozszerzonym

### 6.2 **Tryb powielania i rozszerzenia w Mac OS**

### 6.3 **Obracanie ekranu i konfiguracja układu dla systemu Windows**

- Zaznaczenie pola "Lustrzane wyświetlacze" powoduje przełączenie pomiędzy trybem powielania i rozszerzania dla Geminos (T)

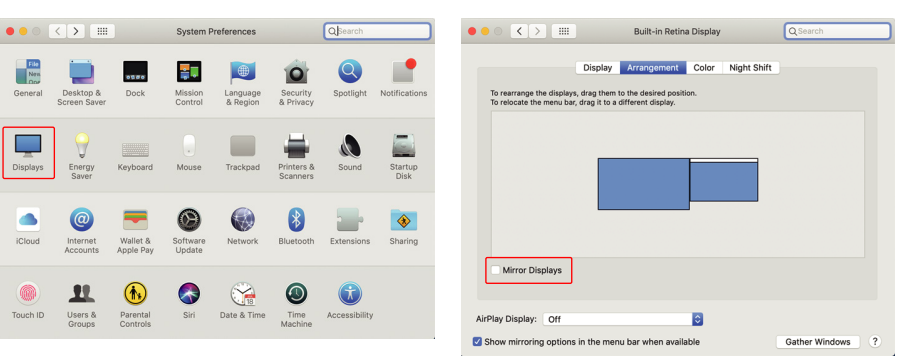

Po pobraniu i zainstalowani sterownika uruchom ponownie urządzenie. Po ponownym uruchomieniu użyj kabla USB-C oznaczonego czerwoną wstążką, aby podłączyć go do urządzenia, a następnie do portu "Bottom" wyświetlacza Geminos. Podpowiedź: jeśli okno nie pojawi się po załadowaniu sterownika, odszukaj sterownik w folderze.

# $\mathbf{C}$  $50$

- Następnie otwórz pole rozwijane Orientacja i zmień je z **2.**
- **3.** "Poziomy" na "Poziomy (odwrócony)"; Wybierz<br>"Portretowy" dla trybu portretowego.
- Następnie kliknij "Zastosuj". **4.**
- Teraz ekran jest odwrócony i jest gotowy do użycia po lewej stronie z jednym dodatkowym krokiem.

- Przesuń ikonę drugiego wyświetlacza z prawej na lewą stronę pierwszego wyświetlacza, po prostu przeciągając ją i upuszczając.

 $\sum_{ }^{ }$  $\overline{(\frac{1}{2}+\frac{1}{2}+\frac{1}{2$ X2 USB-C **Let the CABLES** X1 HDM CABLES

- Kliknij "Zastosuj", aby zakończyć ustawianie układu.

Jeśli jesteś już w trybie "Rozszerzenie" i chcesz użyć Geminos (T) po lewej stronie.

1. Kliknij na ikonę drugiego ekranu.

wskazany obszar.

Naciśnij i przekręć zawiasy boczne, aby wyregulować **3** pozycję

Wyjmij Geminos(T) z opakowania, podnosząc za **1**

Unieś uchwyt, aby otworzyć Geminos(T) **2**

Pchnij uchwyt po obu stronach do końca w dół **1** Dociskaj, aż poczujesz "kliknięcie" **2**

wyświetlacz w tryb klapki.

Geminos(T) jest odblokowany, powoli zamknij górny **3**

Tryb powielania Tryb rozszerzenia

**Hub Specyfik acja**

Aby aktywować hub i kamerę, należy podłączyć dolny wyświetlacz metodą 2 lub 3.

**Kamera (Specyfikacja (regulowane pochylenie)** ·<br>Regulacia w zakresie 15 stopni ·Wbudowany mikrofon ·Rozdzielczość 1080P

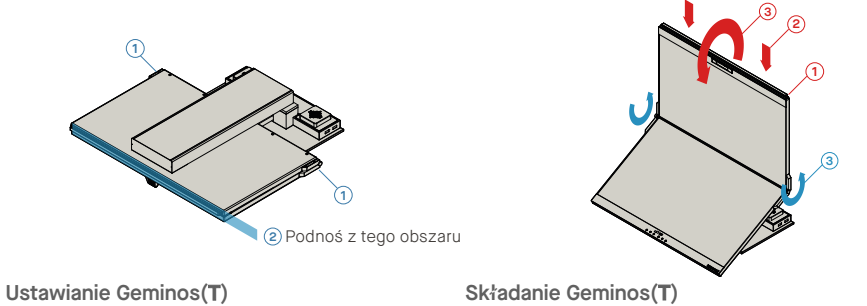

·2X Port USB A 3.0 ·Slot kart TF/SD ·Złącze RJ 45 Ethernet@ 100Mbps ·3.5mm wejście audio ·2x 5w głośnikiv

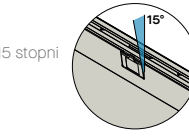

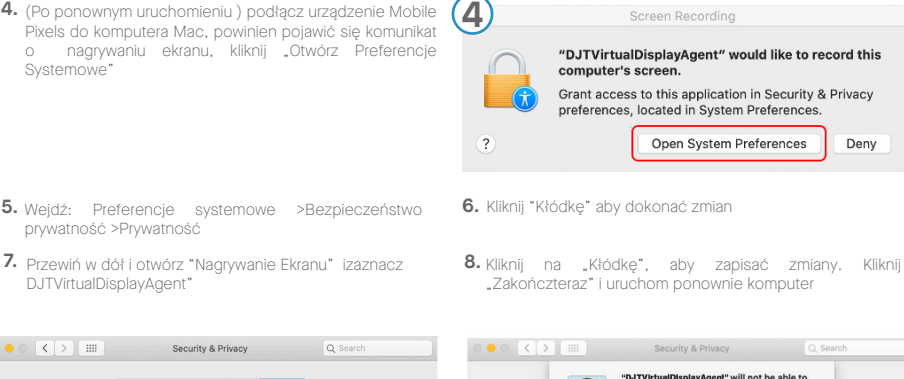

### 5.1 **Instrukcja instalacji w systemie Windows**

Istnieją 3 sposoby podłączenia monitorów Geminos przez USB-C lub HDMI. Podczas konfiguracji należy traktować Geminos jako dwa oddzielne monitory.

Istnieją 2 sposoby podłączenia Geminos przez USB-C ze sterownikiem. Zacznij od wejścia na naszą stronę internetową www.mobilepixels.us i kliknij sterowniki u góry ekranu. Pobierz sterownik Geminos dla swojego urządzenia - Windows lub Mac.

włączyć.

Weź 2 kable HDMI i podłącz je z boku komputera i z tyłu monitora - jedno połączenie tam, gdzie jest napisane "Top", a drugie tam, gdzie jest napisane "Bottom".

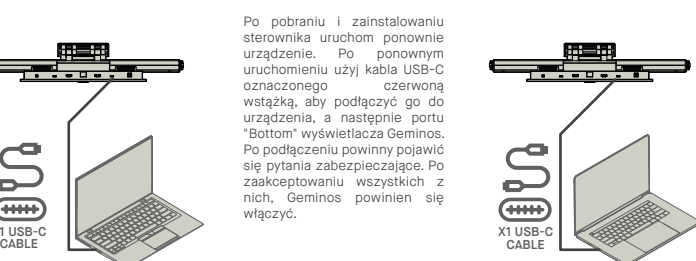

Weź 2 kable USB-C i podłącz je z boku komputera i z tyłu monitora jedno połączenie tam, gdzie jest napisane " Top ", a drugie tam, gdzie jest napisane " Bottom ".

Uwaga: Działa to tylko wtedy, gdy masz dwa porty USB-C z obsługą wyświetlacza.

**HDMI + HDMI USB-C + USB-C**

### **Sterownik Windows**

## **Sterowniki**

### **Sterownik Mac**

Użyj kabla HDMI, aby podłączyć go do komputera i do tylnej części monitora, w gnieździe "Top". Następnie podłącz USB-C do portu USB-C obsługującego wyświetlanie, a drugi koniec podłącz do portu "Bottom" monitora. Uwaga: Kamera internetowa, głośniki i hub będą działać tylko z metodami 2 i 3. W przypadku metody 1 potrzebny będzie dodatkowy wyświetlacz USB.

**HDMI + USB**

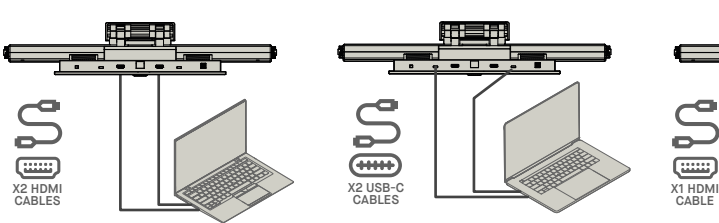

X1 USB-C

**GHHD** 

X1 USB-C CABLES

 $\subseteq$ 

 $5<sup>o</sup>$ 

 $rac{1}{2}$ 

 $\sum$ 

 $\equiv$ 

**3**

é

Mobile\_Pixels\_Graphics\_Driver

eded from App Store<br>
• App Store and identified de

step 2-unlock it

### **WWW.MOBILEPIXELS.US/PAGES/DOWNLOAD-DRIVERS**

Uwaga: Jeśli posiadasz starszy system Mac OS, instrukcje mogą się różnić.